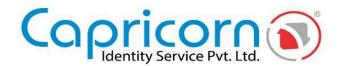

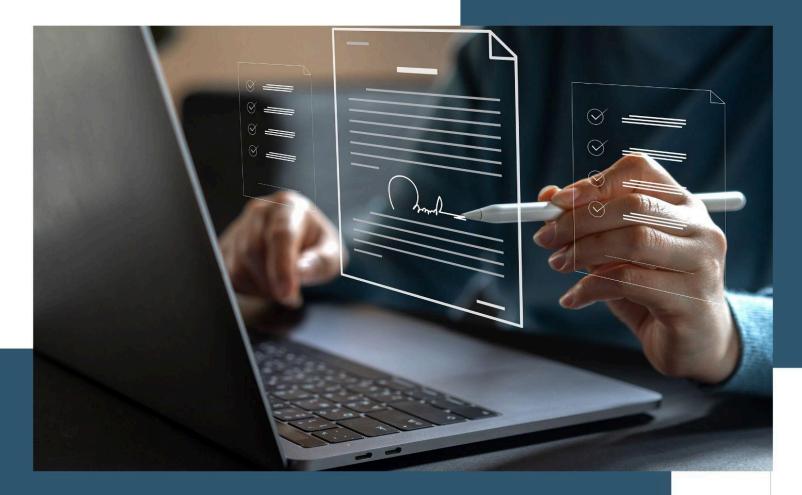

## ORG/GOV - Employee Based DSC Procedure

Version 1.0.0 14 July, 2024

Capricorn Identity Services Pvt. Ltd. Licensed Certifying Authority (CA) under IT Act, 2000.

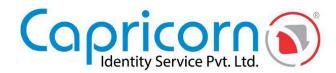

## **ORG/GOV - EMPLOYEE BASED DSC PROCEDURE**

Navigate to the **Capricorn website** and select the '**Buy Certificate**' option to begin the DSC purchase process.

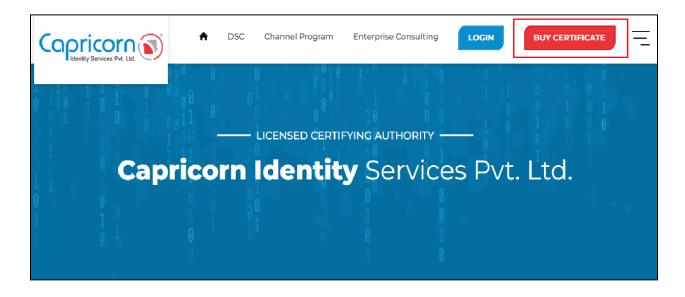

Choose the type of **DSC** you wish to purchase from the product selection options. After selecting the **ORG/GOV DSC** type, click on the '**Buy Certificate**' tab. If you want TOKEN with your DSC, you need to choose **TOKEN**, else you can select **USB TOKEN NOT REQUIRED**.

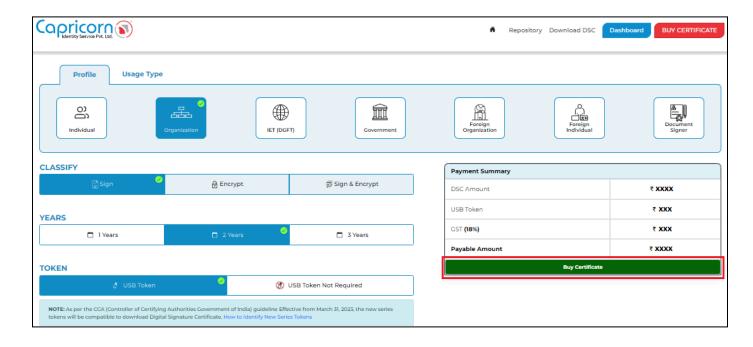

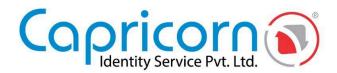

Fill in your details including your Name, Email address, Mobile number, and Address. Click on the '**Get OTP**' button. If you have a BP Referral Code, please enter it in its field, and if you don't, you can proceed without a BP Referral Code.

Enter the **OTP** received on your mobile number. Select the '**Terms of Services**' checkbox and the '**I'm not a robot**' CAPTCHA checkbox. Click on the '**Continue to DSC Enrollment**' button to proceed.

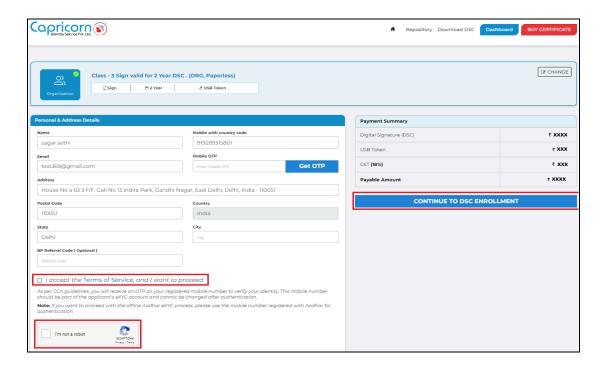

To create an eKYC employee DSC, select eKYC for the **Employee** option.

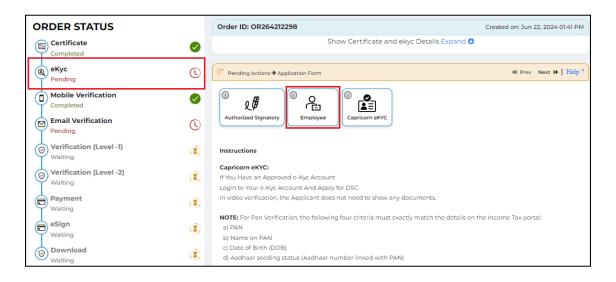

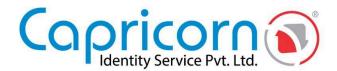

Please fill in the required details with eKYC ID, eKYC pin, & eKYC ID of the 'Authorized Signatory':

- eKYC ID should be set according to the customer name with some more numbers or letters to make it distinct.
- eKYC pin is a six-digit pin that you can set according to your preferences.
- Mention the eKYC of the 'Authorized Signatory'.

Select the checkbox to accept the 'Terms of Service' and IVG. Click 'Submit' to move forward.

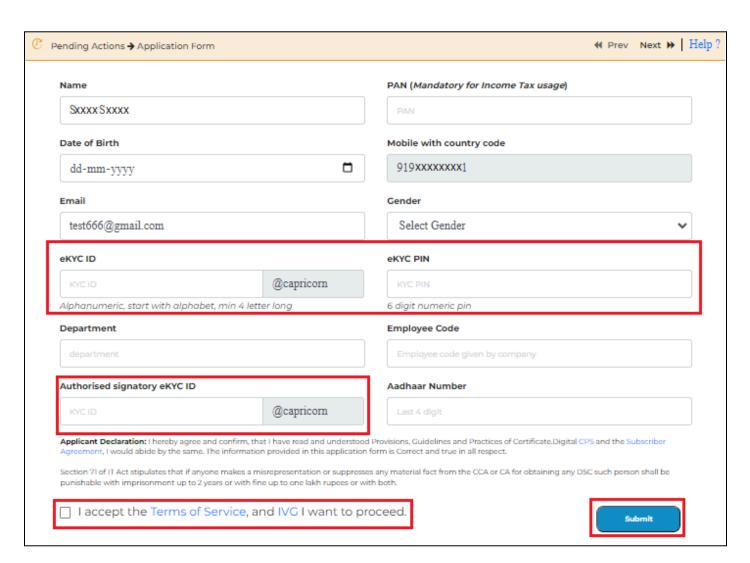

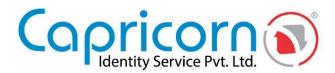

If you have mentioned your PAN number, you have to verify your **NAME** and **DATE** of Birth as per your PAN/NSDL Data.

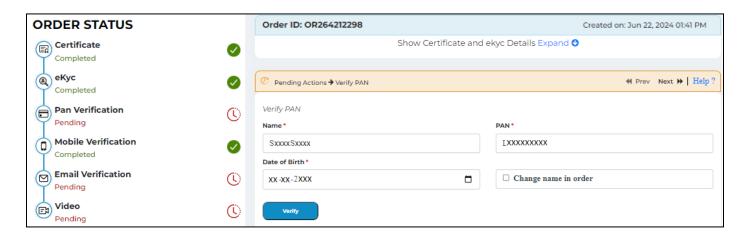

Verify your email by following the prompts to complete the email verification process.

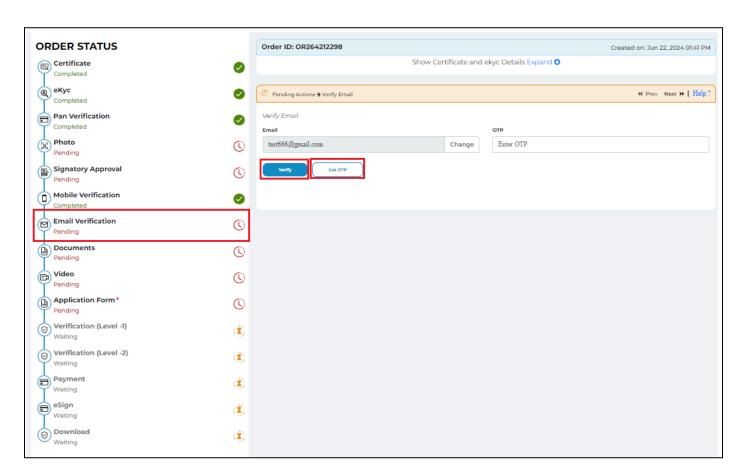

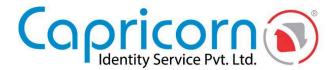

Upload a passport-sized photograph of the applicant.

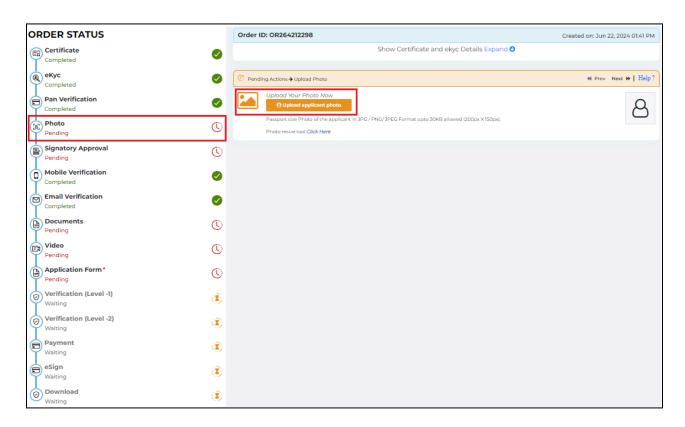

## Upload the required documents

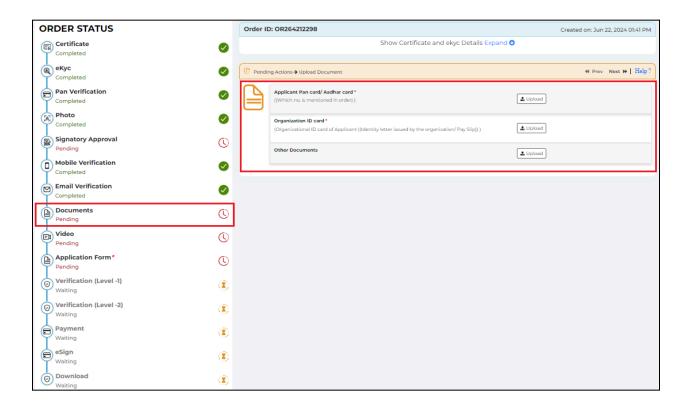

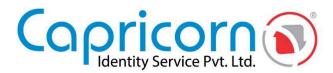

Click on 'Start Video Recording' to initiate video verification.

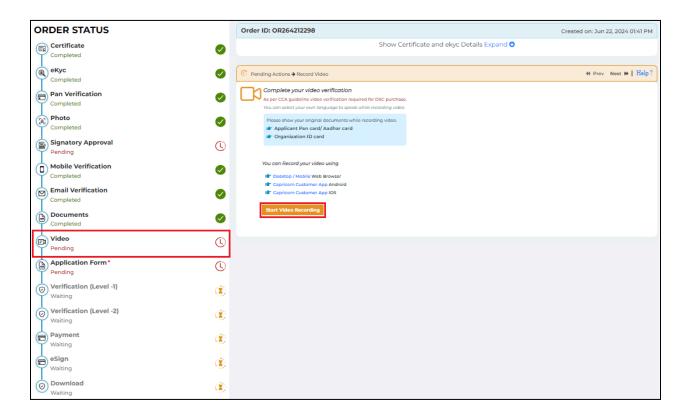

The documents that you need to present during the video recording are listed on the video recording screen. Please ensure you have these documents ready before starting the recording. While recording your video, clearly state your name and the video code displayed on the screen. This helps in verifying your identity and linking the video to your application.

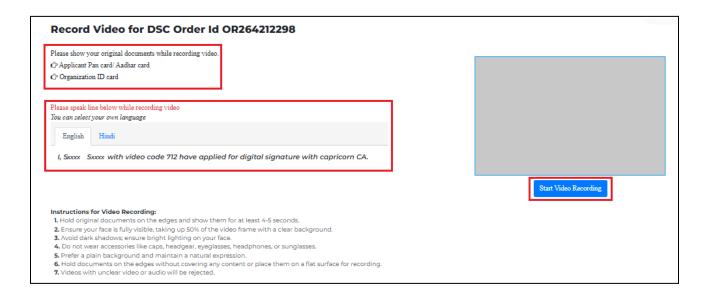

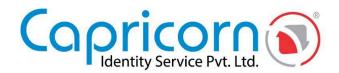

After recording your video, you have to preview it by clicking on the 'Play Video' button and click on 'Submit' to complete the video recording confirmation

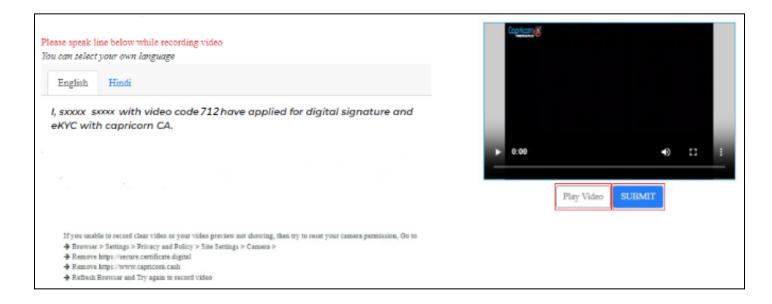

Click on 'Continue to enrollment process' to continue your DSC application.

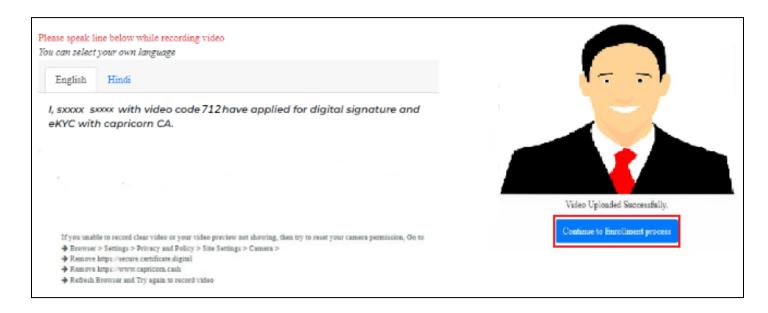

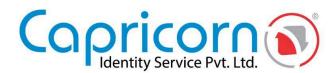

After recording your video, you can preview it by clicking on the '**Play**' button. If you find any mistakes or if the video was recorded incorrectly, you have the option to record the video again.

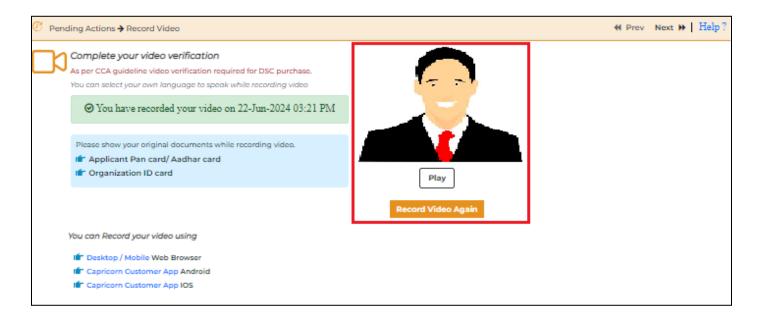

Once the applicant confirmation is done, the Signatory Approval Status has to be cleared from the authorized signatory person's end. Click here to learn <u>how to do Signatory Approval</u>.

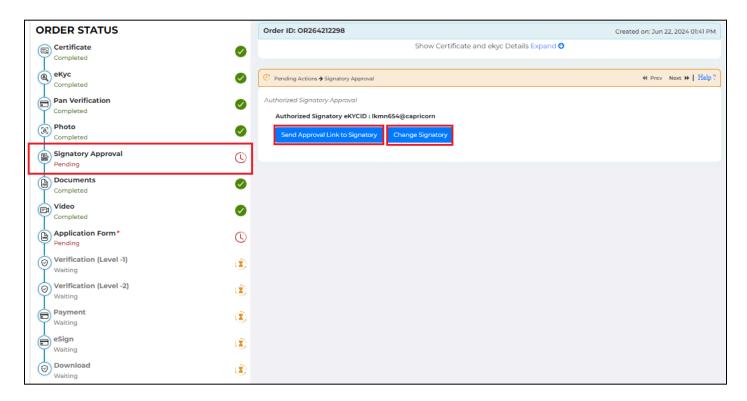

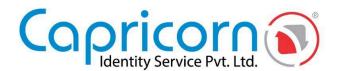

After Completing the above verification; If you had opted for **TOKEN REQUIRED** at the time of product selection. Then, you have to confirm your delivery address for token delivery.

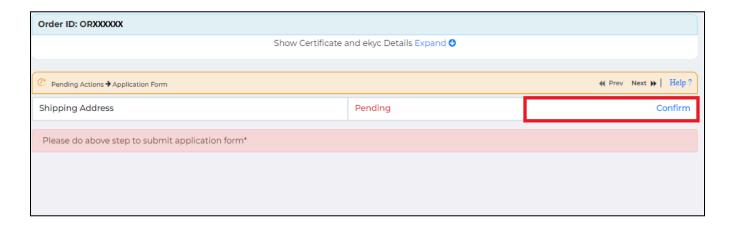

Along with the delivery address, you can choose options:

- 1. Send Token after downloading DSC.
- 2. Send Empty Token, I will download DSC Later.

Then, click the "Confirm and Submit" button.

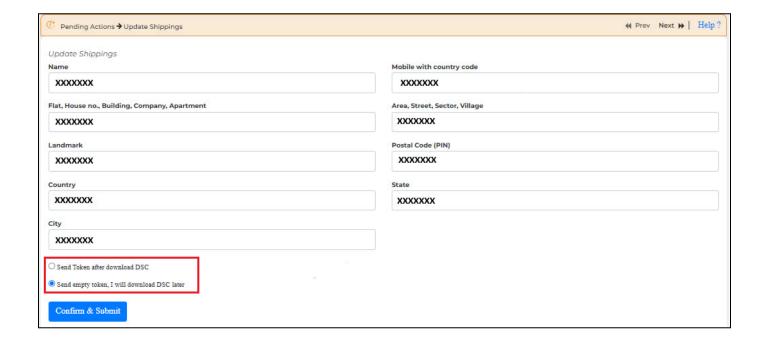

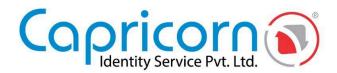

After completing the above verification, you will need to submit the "Application Form".

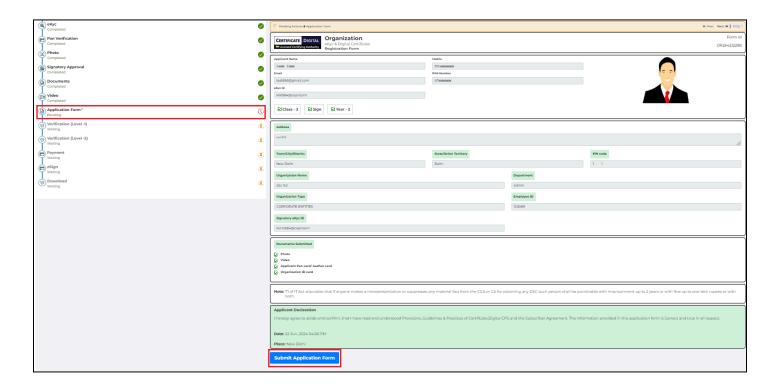

Once the application form is submitted, your order will be sent for verification. The verification will be conducted by Capricorn CA. Please wait for this process to be completed. After your order has been verified, you will need to finalize the payment for your order. Make sure to complete this step to ensure the processing of your Digital Signature Certificate.

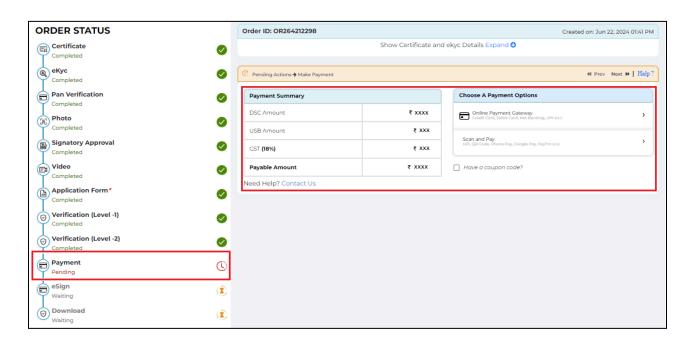

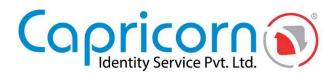

Once the payment is completed, a prompt will appear. Click on 'CONTINUE TO DSC ENROLLMENT' to proceed to the next steps.

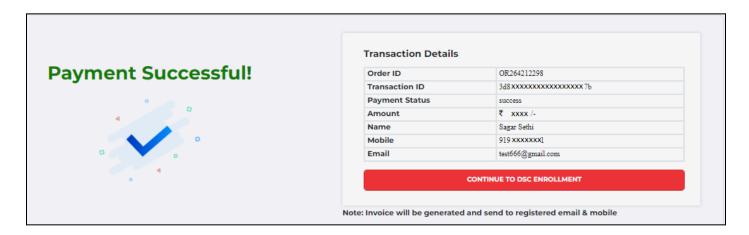

After the payment, you need to eSign your 'Subscriber Agreement'. As shown in the screenshot below, click on the 'Click here to login' link to continue.

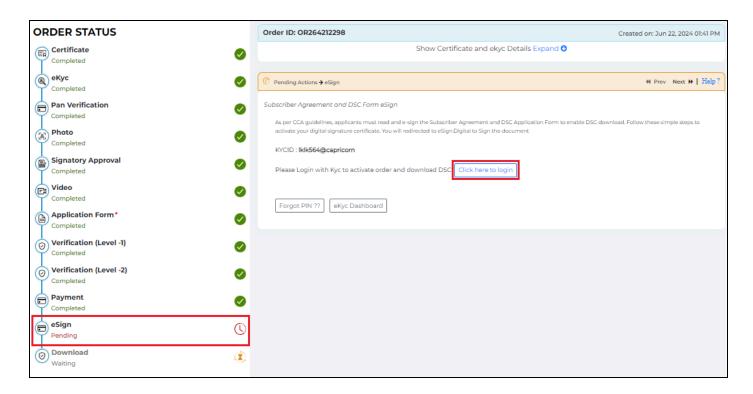

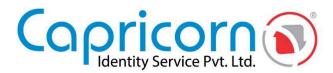

You will need to log in using your eKYC credentials.

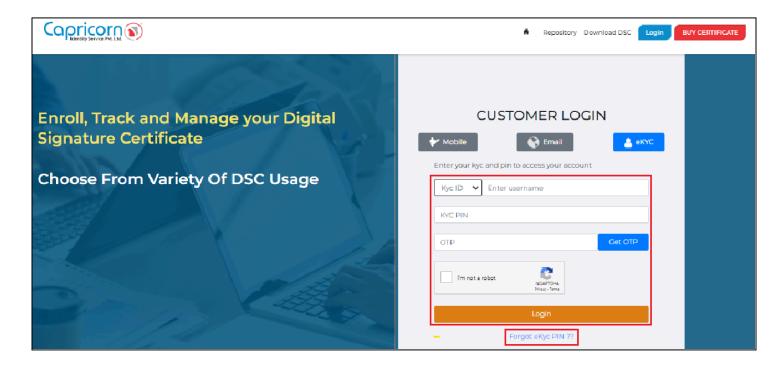

Upon logging in, your eKYC Dashboard will open. Here, you will see your order listed. Click on the 'Form & Agreement eSign' option to eSign your Subscriber Agreement.

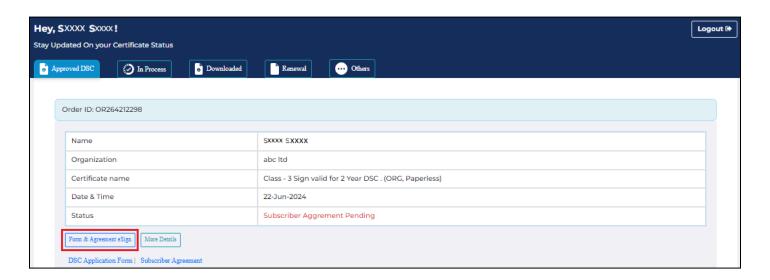

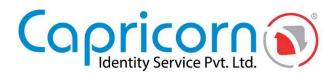

Your **Subscriber Agreement** will now be signed electronically. This completes the eSign process for your order.

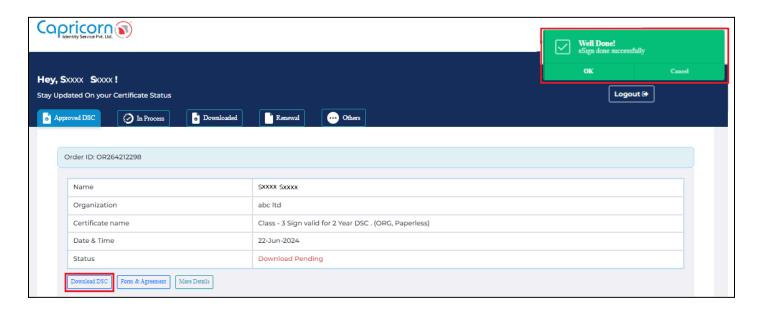

After signing the **Subscriber Agreement**, your order will be ready for download. You have to set your **Download Key** before downloading. You will be able to view your "**ORDER ID**, **PIN CODE**, and **DOWNLOAD KEY**" on the screen.

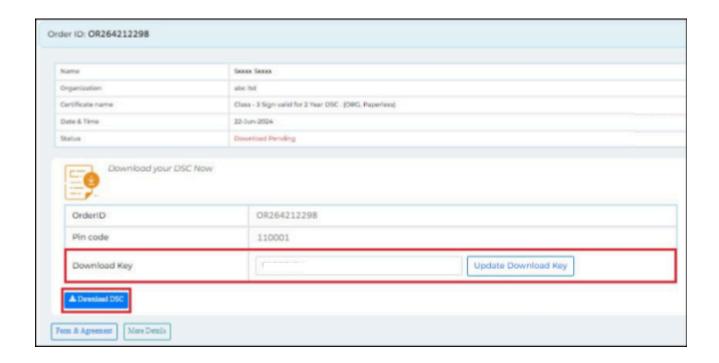

To learn how to download your Digital Signature Certificate (DSC), click on the provided link: 'Click here to know how to download your DSC'